1

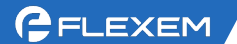

# Manager 报警记录及推送

通过对一些变量进行规定,例如一些变量从 OFF 变成 ON,或一些变量超出某个界值, 则视为产生报警。我们提供了丰富的报警接收方式,可以将这些报警信息推送到微信公 众号、以邮件方式推送到邮箱、以短信方式推送到手机、以电话方式通知用户。 以下为配置过程:

1、报警登记。打开 FlexManager, 选择要配置的盒子, 进入报警记录的报警登记界面, 点击左下角的新建报警。自定义名称,选择要报警的设备和地址。可以是 Local 地址也 可以是 PLC 地址, 根据自己需求定义即可(下图是个位地址)。

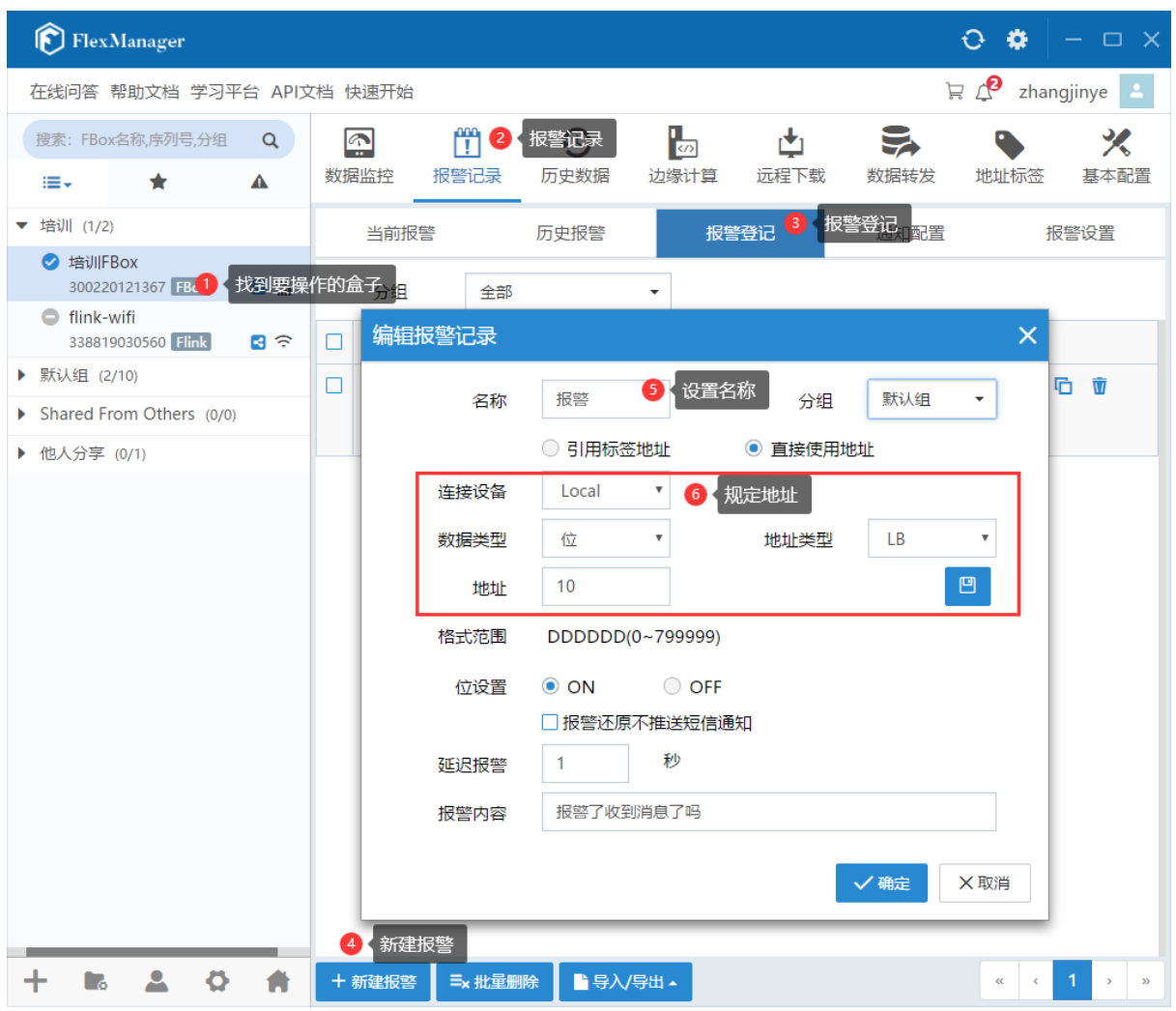

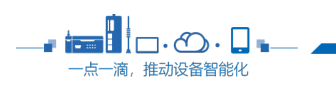

 $\overline{\phantom{a}}$  2  $\overline{\phantom{a}}$ 

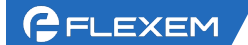

- <del>i⊟</del>∐o∙⊙∙Q. **- 本文<br>一点一滴,推动设备智能化** 

2、如果是数值型的变量,自定义条件即可。并且设置具体的报警内容。

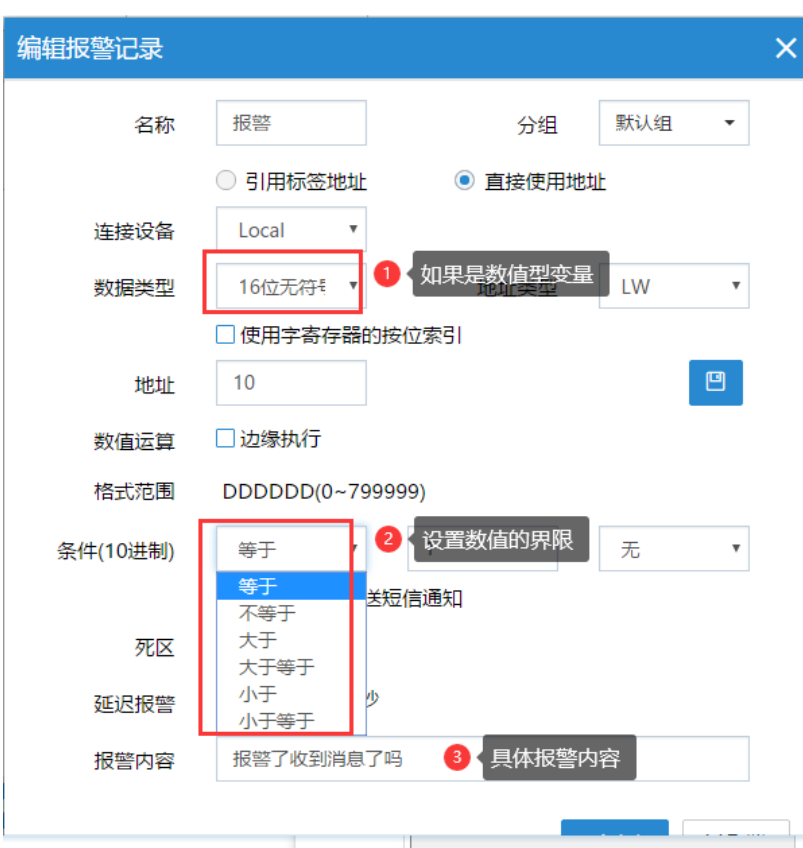

3、如果是 Local 点,可以用监控点模拟产生一个报警;如果是 PLC 地址变化满足报警 条件,则产生报警;可以直接在 PLC 那边对数值进行控制,产生报警测试。

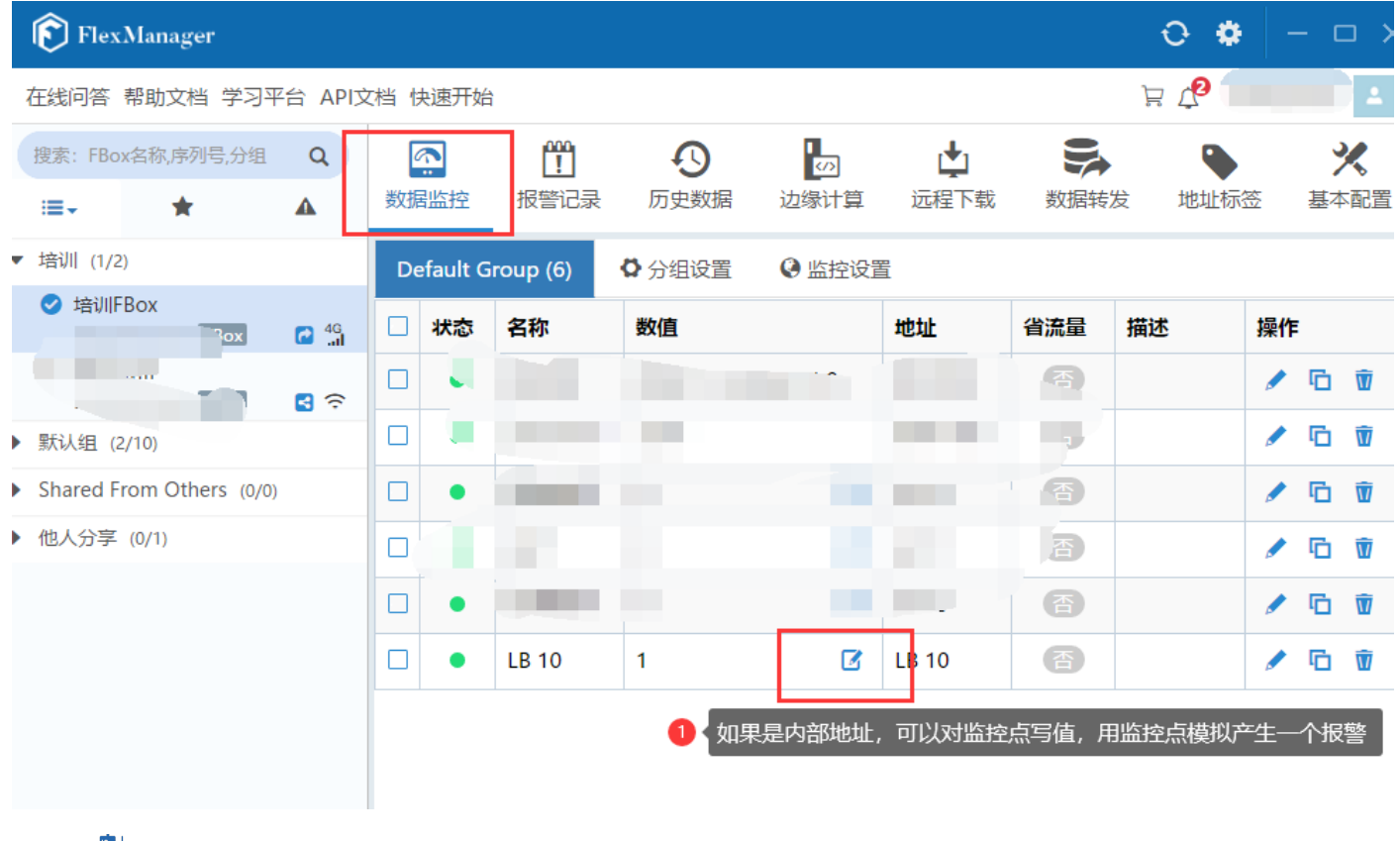

4、在当前报警界面可以看到已经产生的报警,红色为报警未确认,点击后面的对钩后, 变成已经确认的状态。当报警不存在了, 即当前值变成 OFF, 则报警消失。

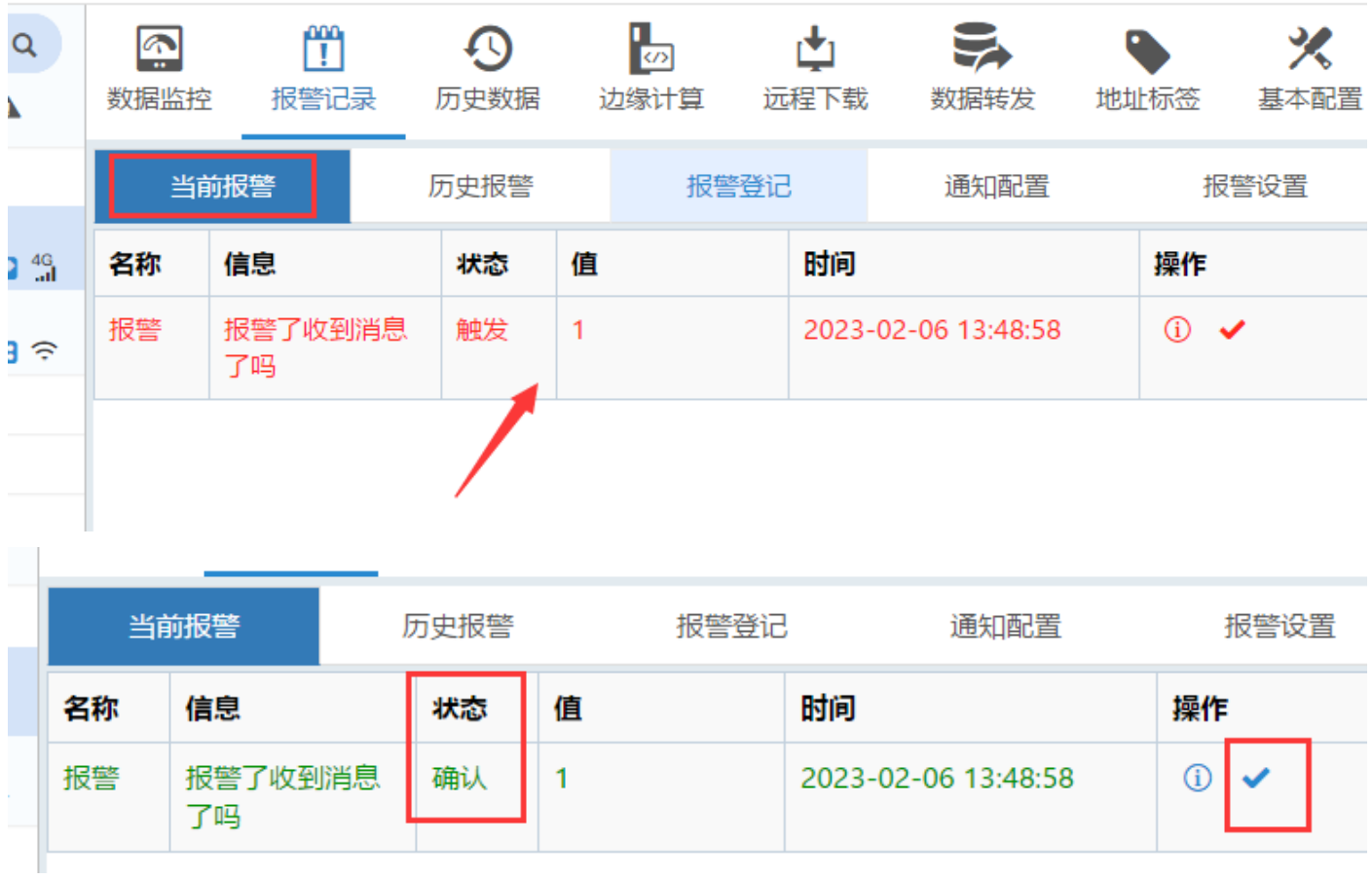

5、历史产生的报警可以在历史报警中进行查询包括触发的时间和恢复的时间,点位的

值。

- <del>ba</del>ll⊟⊙.Q. -<br>-点一滴,推动设备智能化

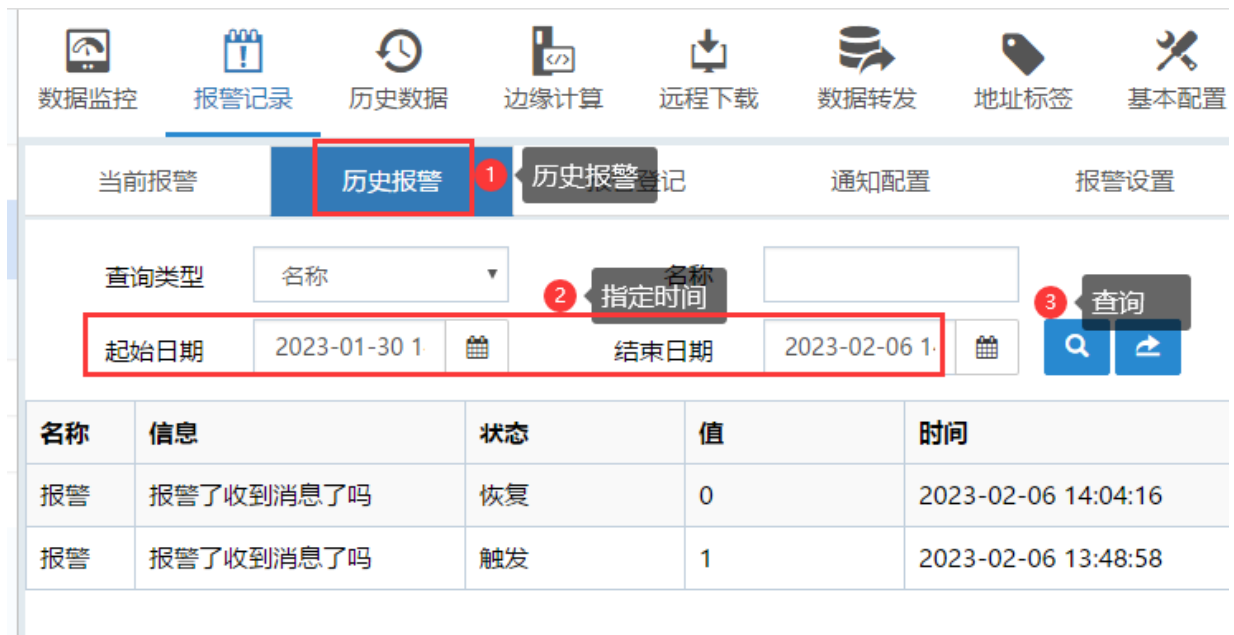

 $3<sup>2</sup>$ 

## 报警推送到各个平台

1、(1)短信/电话推送;新建报警联系人;勾选是要用短信还是语音报警;

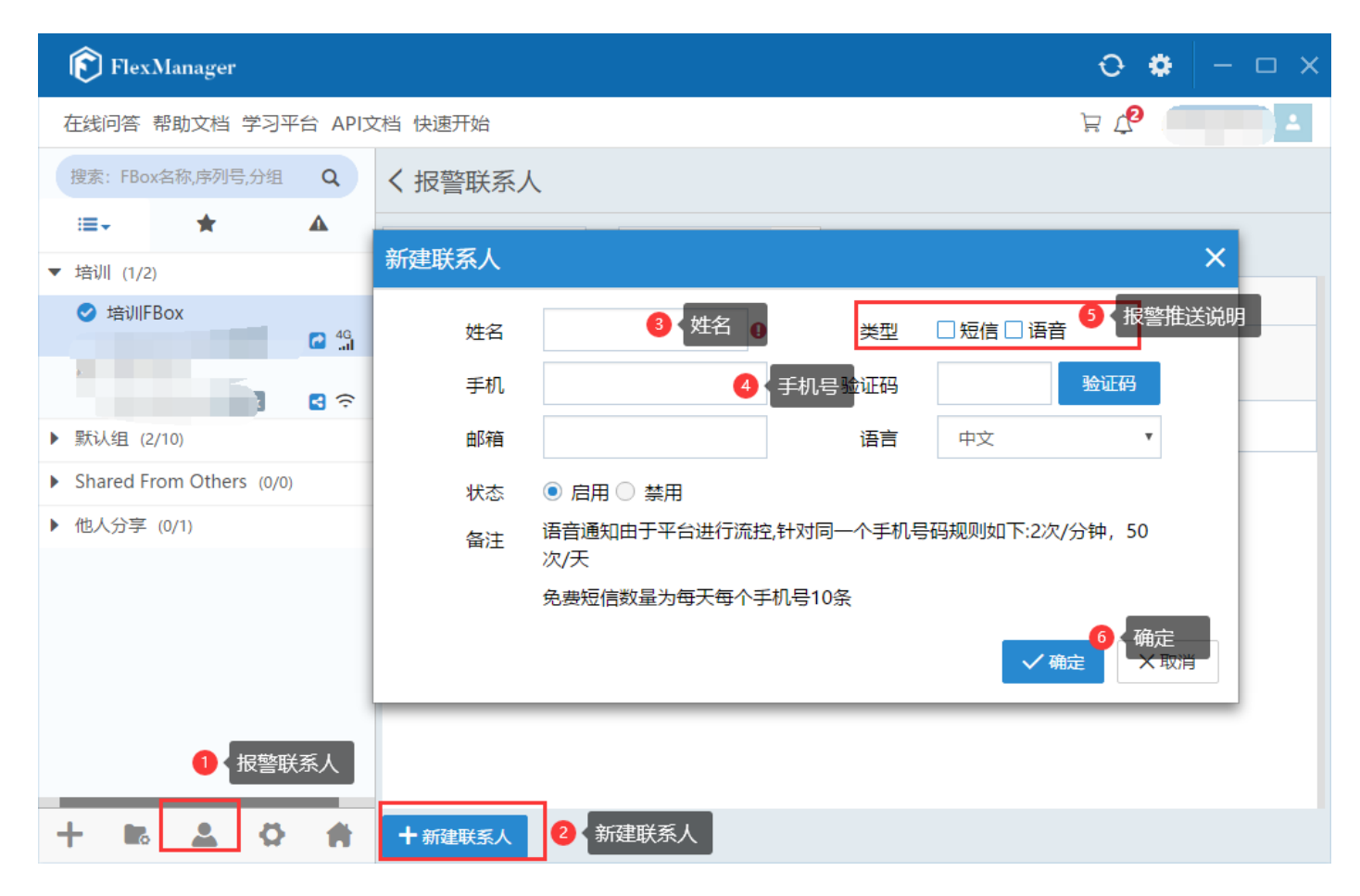

(2)通知配置中建立分组,并且加入报警联系人。

注意,该分组的人要收到报警信息,要和报警登记中的分组对应

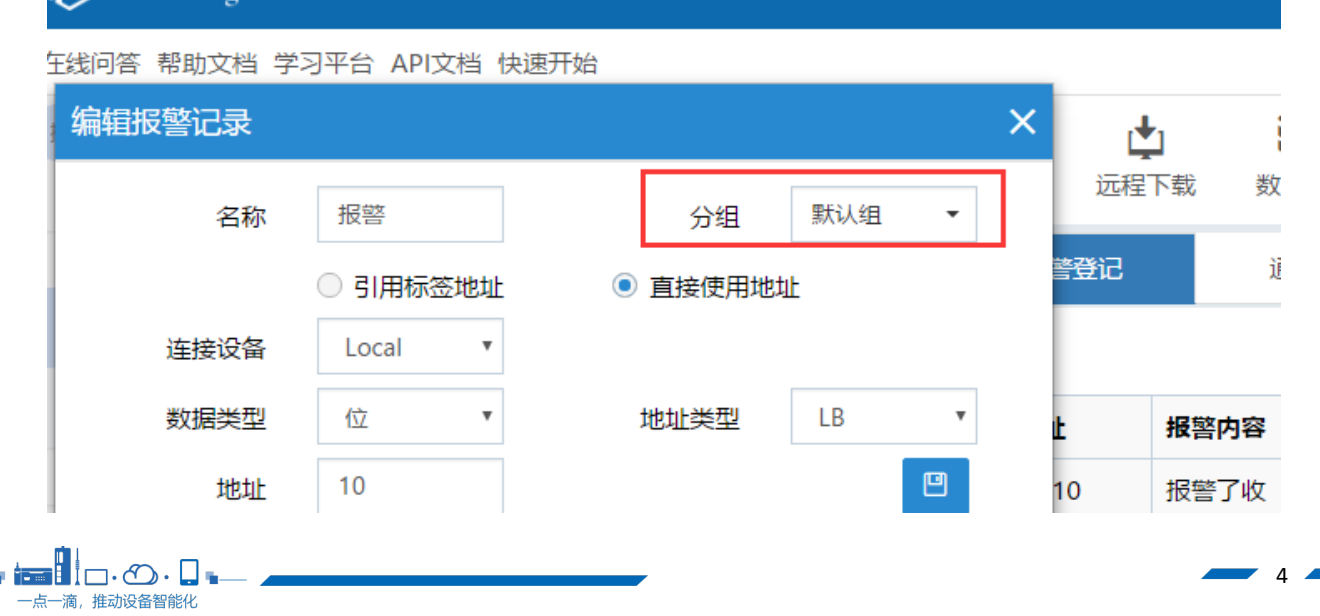

#### GELEXEM

一点一滴, 推动设备智能化

上海繁易信息科技股份有限公司

 $5<sub>4</sub>$ 

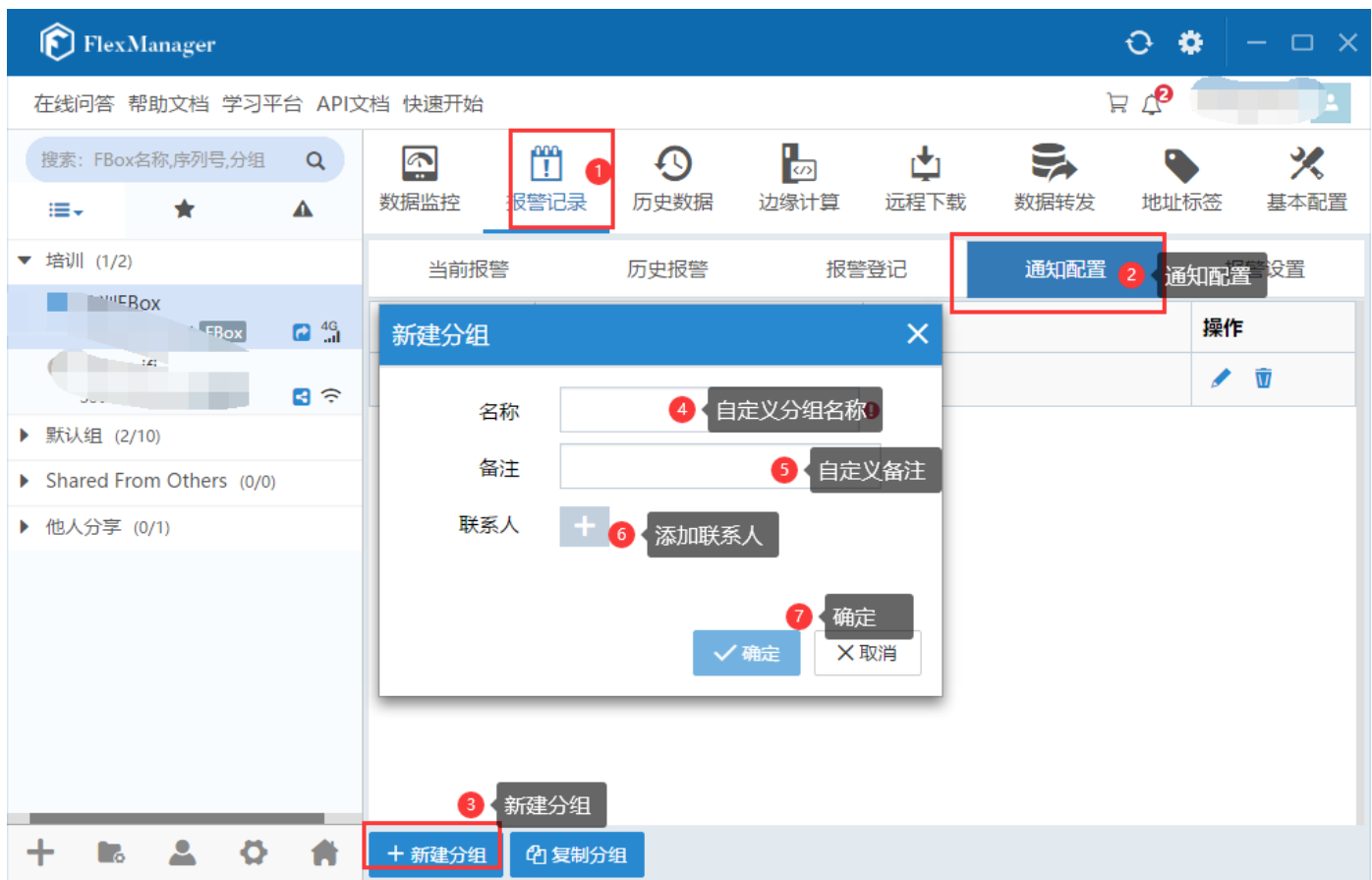

(3)那么产生报警的时候,手机可以收到短信和语音电话

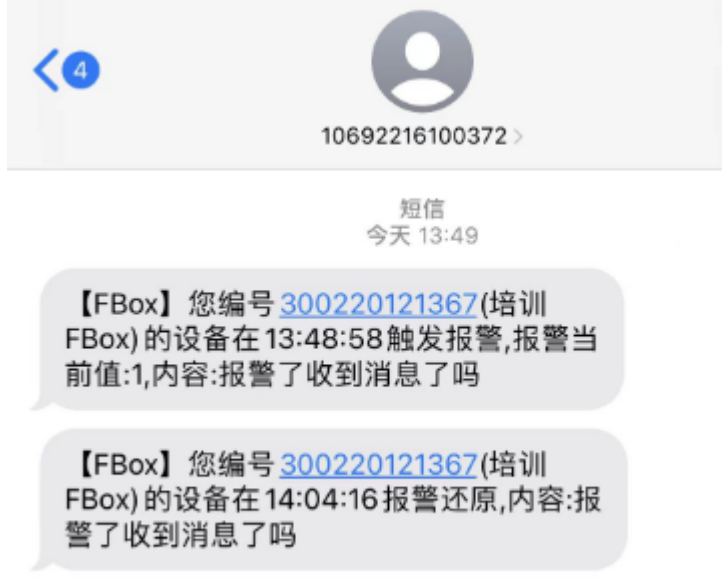

(4)注释:短信和语音都是有限制的。每个手机号一天只免费 10 个消息数,一条短信 占 1 个消息数,一条语音占 2 个消息数。一天总和超出 10 个就推送报警短信和语音了

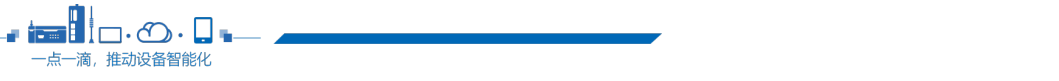

6

了,如果需要继续用,则联系销售开通短信池服务。

2、微信公众号提示报警

(1) 微信搜索"繁易 FBox"公众号并关注(或扫二维码关注)

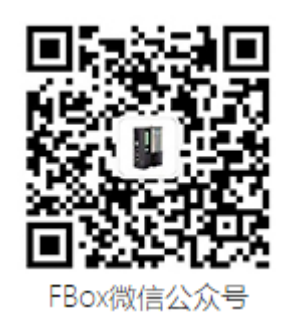

(2) 左下角"绑定 FBox",关联 FlexManager 账号,该账号下盒子发生报警则会通过 公众号的方式推送。

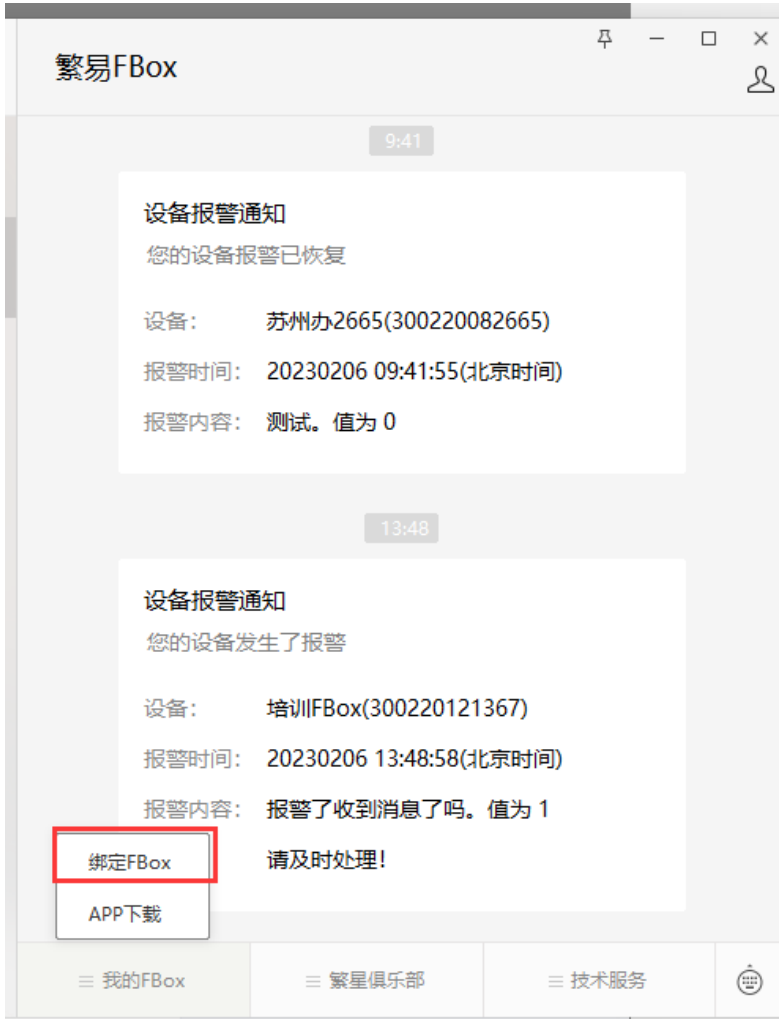

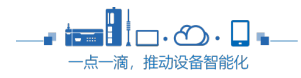

### 3、报警推送至邮箱

### (1)在建立报警联系人的时候填入邮箱

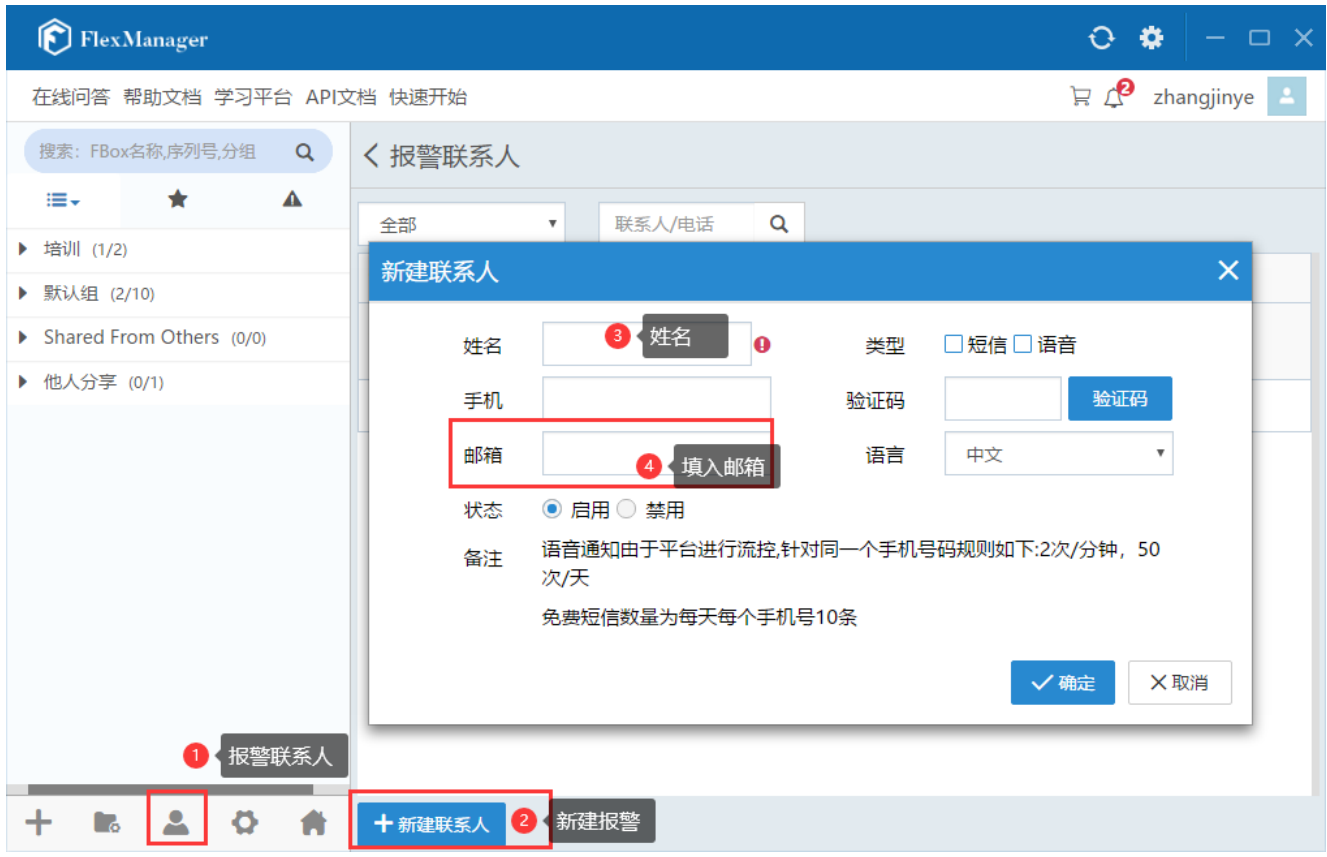

(2)通知配置中,建立分组、添加联系人

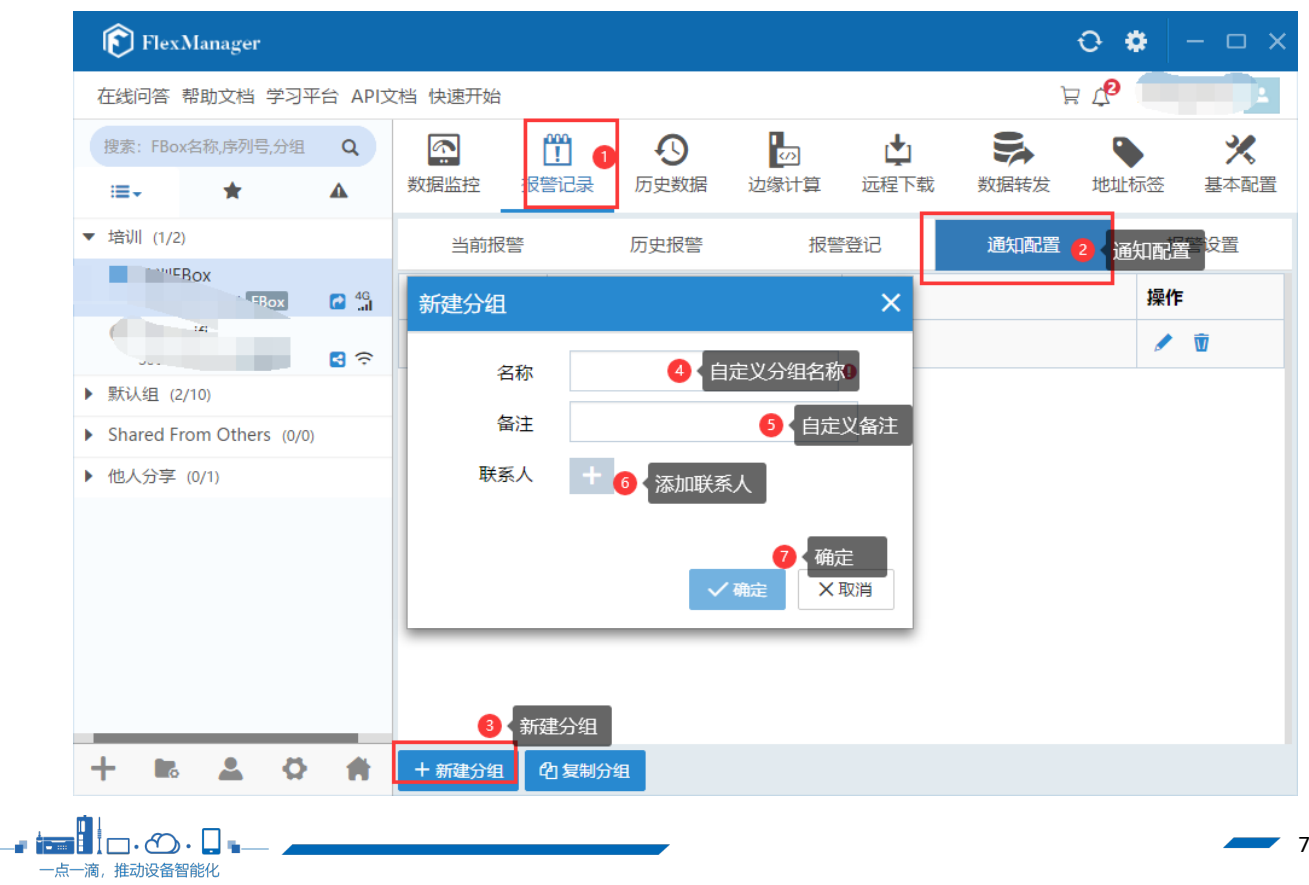

8

### 注意,该分组的人若要收到短信,需要与报警登记的分组对应

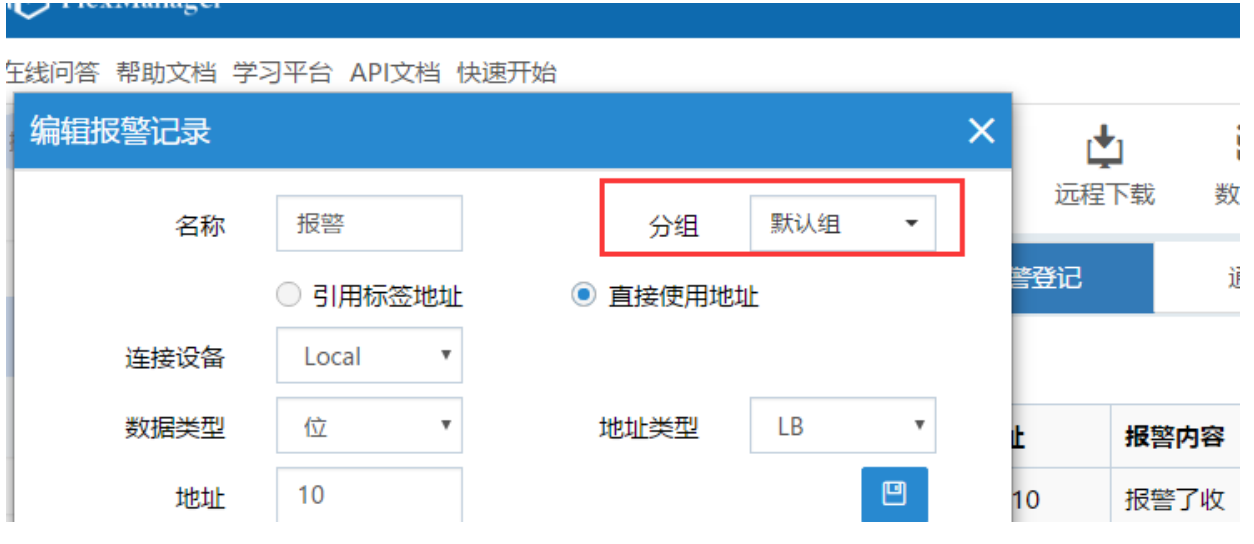

6、报警设置可以统一暂停所有报警数据推送。

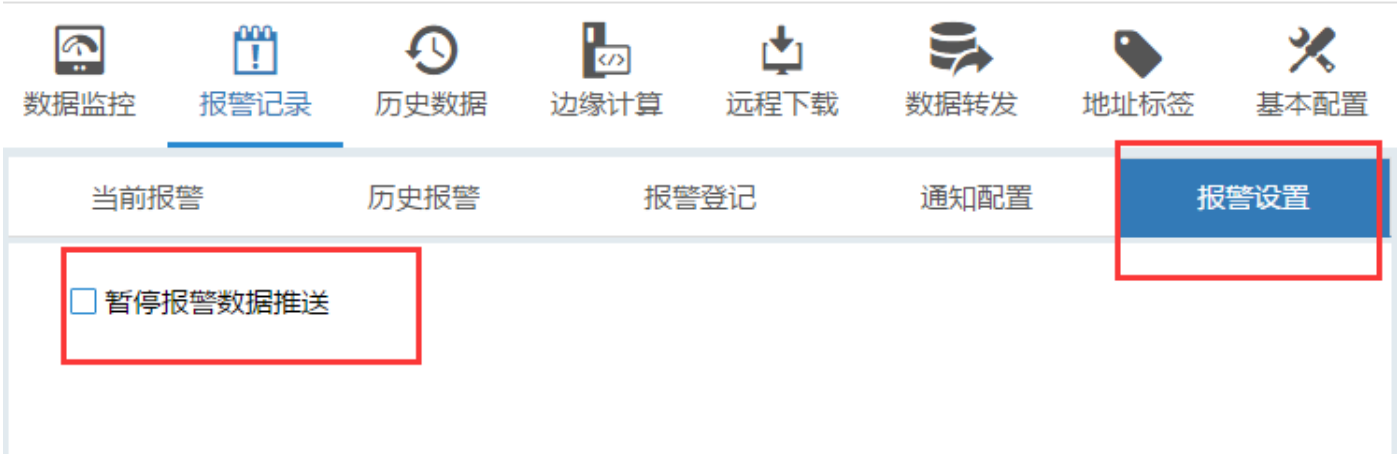

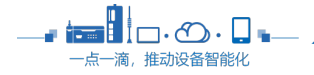